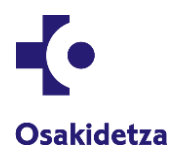

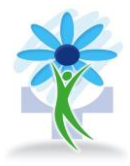

1- ZOOMeko topaketa birtuala.

Hasteko pantaila hau ikusiko duzu. Ez baduzu ZOOM deskargatuta, hura deskargatzeko baimena eskatuko dizu sistemak. Deskarga onartu behar duzu, eta pantailaren behealdean ikusiko duzu deskarga, ezkerretara. Segundo batzuk behar dira. Ikusi 1. pantaila-argazkia.

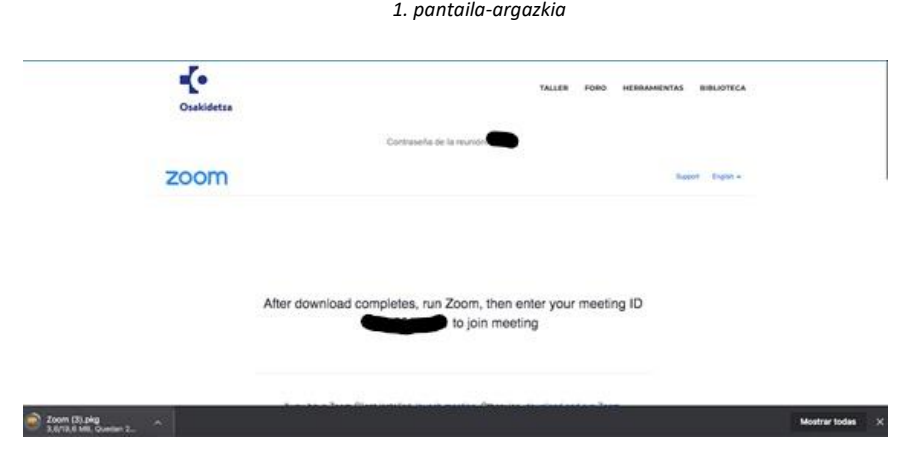

2- ZOOM Baimenak eskatuko dizkizu, eta jarraitzeko botoia sakatu beharko duzu pare bat aldiz. Ikusi 2. pantaila-argazkia.

*2. pantaila-argazkia*

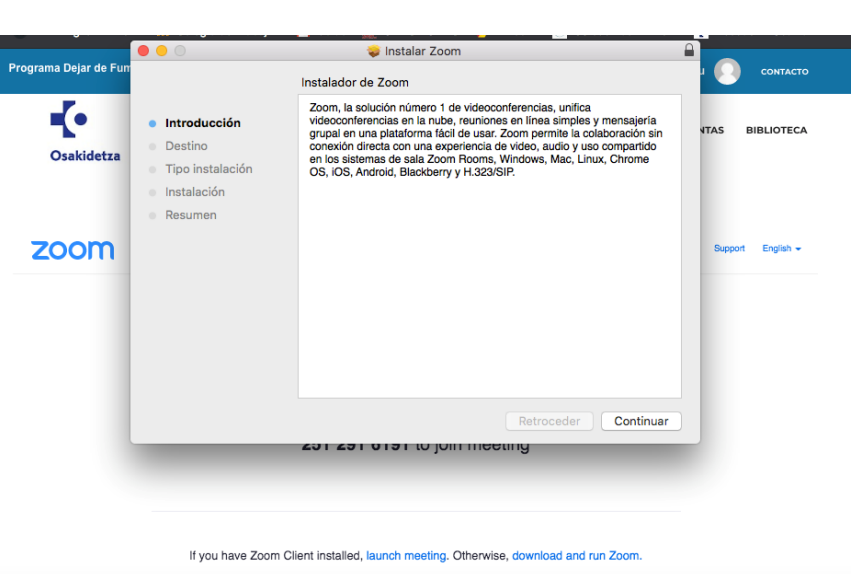

3- ZOOM. Instalatzeko eskatuko dizu. Ikusi 3. pantaila-argazkia.

*3. pantaila-argazkia*

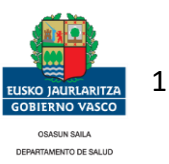

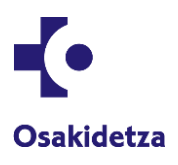

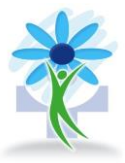

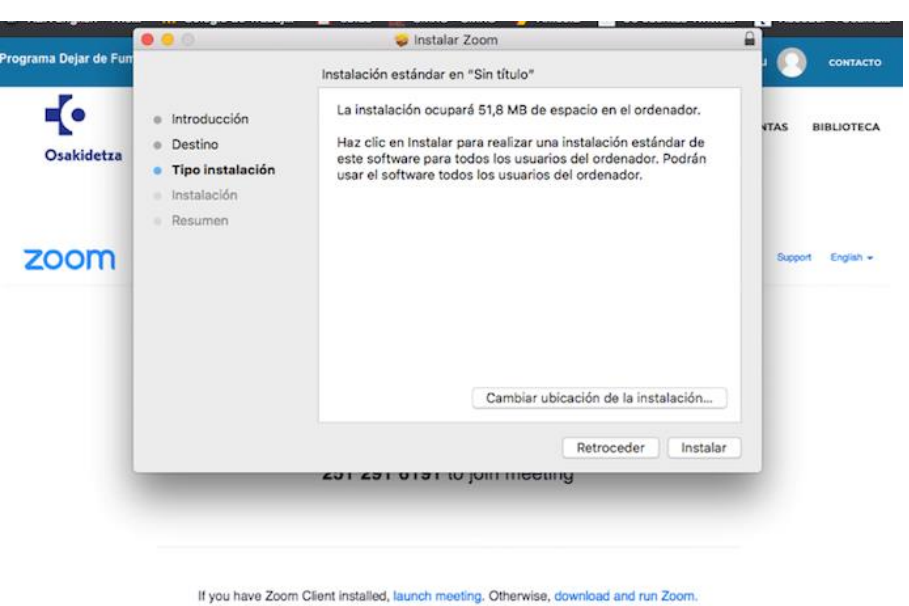

- 
- 3.1. Hona hemen instalazioa nola egiten den. Ikusi 4. pantaila-argazkia.

*4. pantaila-argazkia*

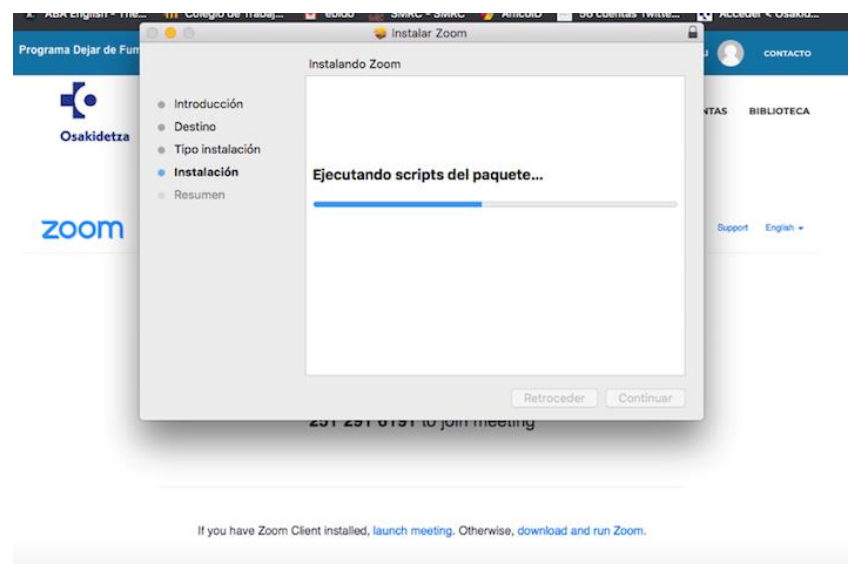

4- Instalatzen amaitzen denean, pantaila hau agertuko da: Entrar a una reunión. Ikusi 5. pantaila-argazkia.

*5. pantaila-argazkia*

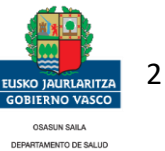

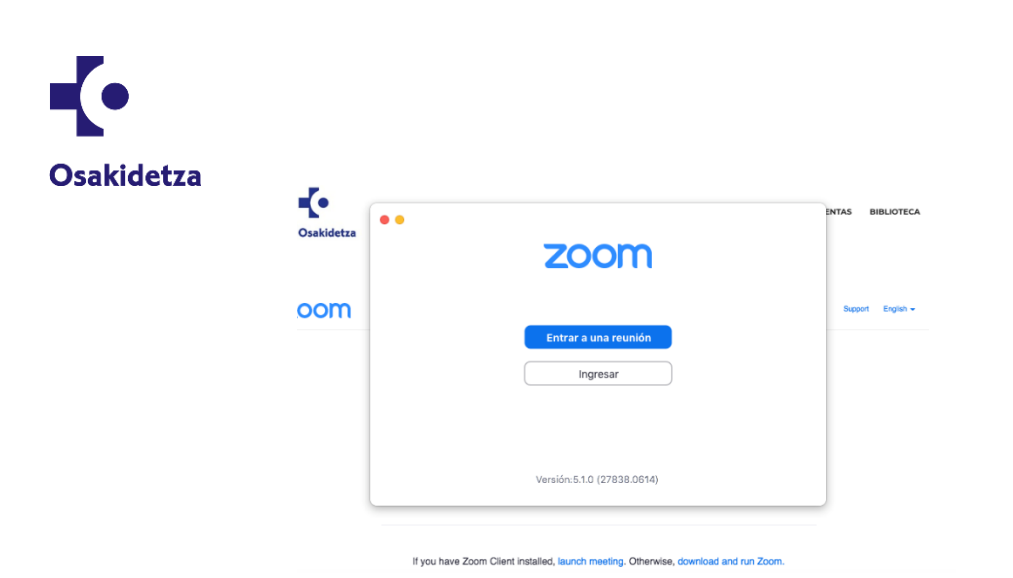

5- Aliasa edo izena eta goialdean dagoen pasahitza eskatuko dizkizu, eta listo! Ikusi 6. pantaila-argazkia.

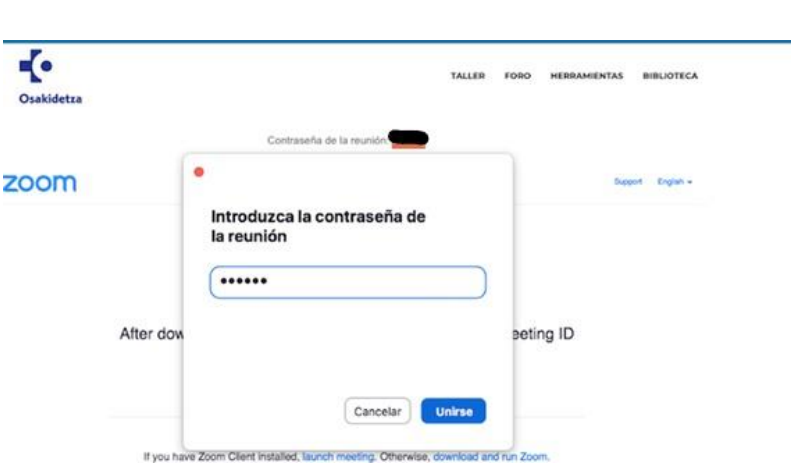

6- Amaitzeko, mezu hau agertuko da: "Esperando a que el anfitrión inicie esta reunión". Antolatzaileak bileran onartzen zaituen arte itxaron beharko duzu. Ikusi 7. pantailaargazkia.

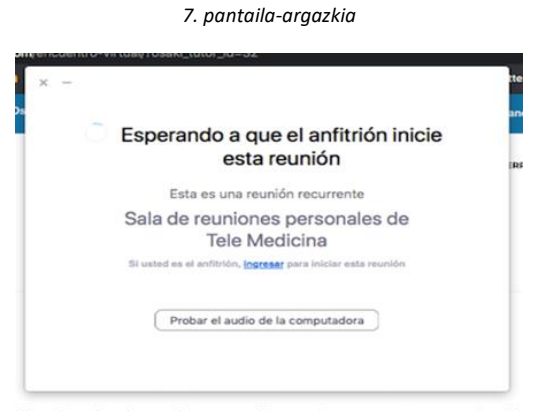

After download completes, run Zoom, then enter your meeting ID

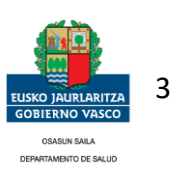

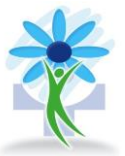

*6. pantaila-argazkia*